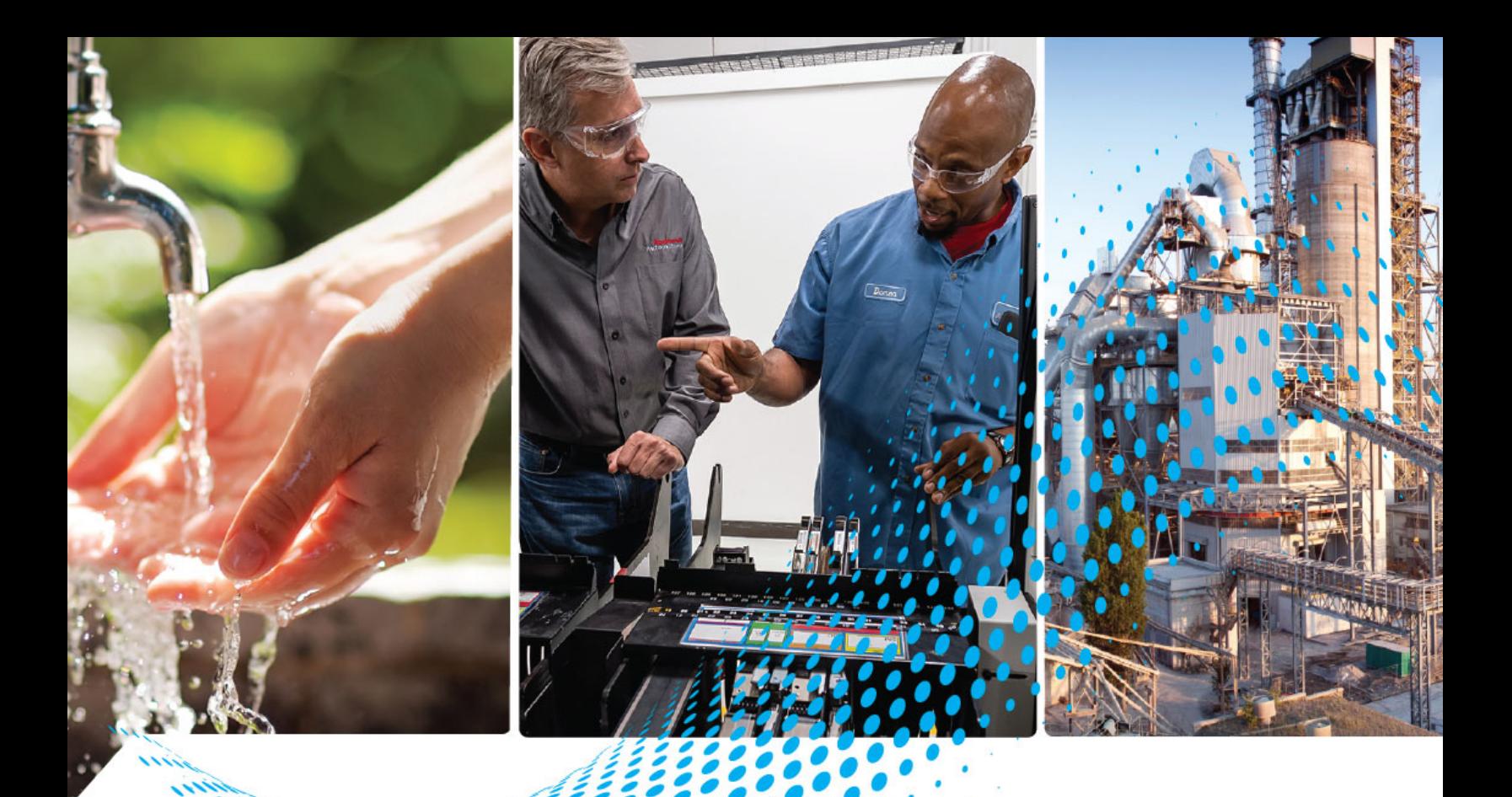

# **Migration Guidelines: Stratix 5700 Switch to Stratix 5200 Switch**

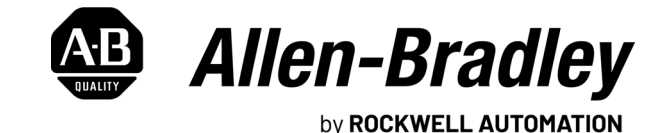

**Reference Manual Canadian Community Reference Manual** 

# **Important User Information**

Read this document and the documents listed in the additional resources section about installation, configuration, and operation of this equipment before you install, configure, operate, or maintain this product. Users are required to familiarize themselves with installation and wiring instructions in addition to requirements of all applicable codes, laws, and standards.

Activities including installation, adjustments, putting into service, use, assembly, disassembly, and maintenance are required to be carried out by suitably trained personnel in accordance with applicable code of practice.

If this equipment is used in a manner not specified by the manufacturer, the protection provided by the equipment may be impaired.

In no event will Rockwell Automation, Inc. be responsible or liable for indirect or consequential damages resulting from the use or application of this equipment.

The examples and diagrams in this manual are included solely for illustrative purposes. Because of the many variables and requirements associated with any particular installation, Rockwell Automation, Inc. cannot assume responsibility or liability for actual use based on the examples and diagrams.

No patent liability is assumed by Rockwell Automation, Inc. with respect to use of information, circuits, equipment, or software described in this manual.

Reproduction of the contents of this manual, in whole or in part, without written permission of Rockwell Automation, Inc., is prohibited.

Throughout this manual, when necessary, we use notes to make you aware of safety considerations.

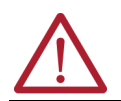

**WARNING:** Identifies information about practices or circumstances that can cause an explosion in a hazardous environment, which may lead to personal injury or death, property damage, or economic loss.

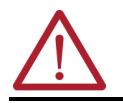

**ATTENTION:** Identifies information about practices or circumstances that can lead to personal injury or death, property damage, or economic loss. Attentions help you identify a hazard, avoid a hazard, and recognize the consequence.

**IMPORTANT** Identifies information that is critical for successful application and understanding of the product.

These labels may also be on or inside the equipment to provide specific precautions.

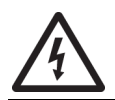

**SHOCK HAZARD:** Labels may be on or inside the equipment, for example, a drive or motor, to alert people that dangerous voltage may be present.

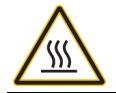

**BURN HAZARD:** Labels may be on or inside the equipment, for example, a drive or motor, to alert people that surfaces may reach dangerous temperatures.

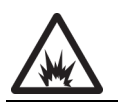

**ARC FLASH HAZARD:** Labels may be on or inside the equipment, for example, a motor control center, to alert people to potential Arc Flash. Arc Flash will cause severe injury or death. Wear proper Personal Protective Equipment (PPE). Follow ALL Regulatory requirements for safe work practices and for Personal Protective Equipment (PPE).

The following icon may appear in the text of this document.

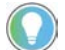

Identifies information that is useful and can help to make a process easier to do or easier to understand.

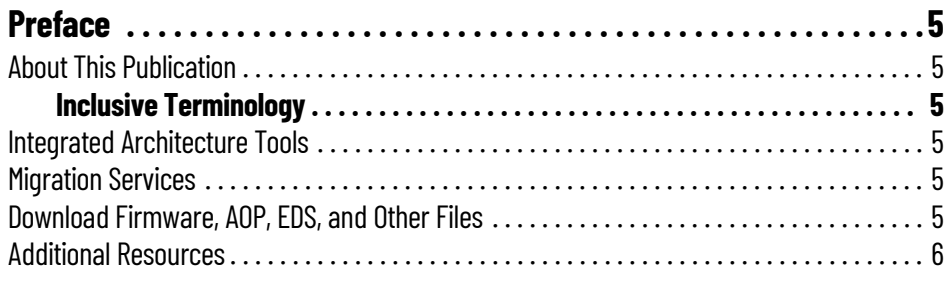

# **[Chapter 1](#page-6-0)**

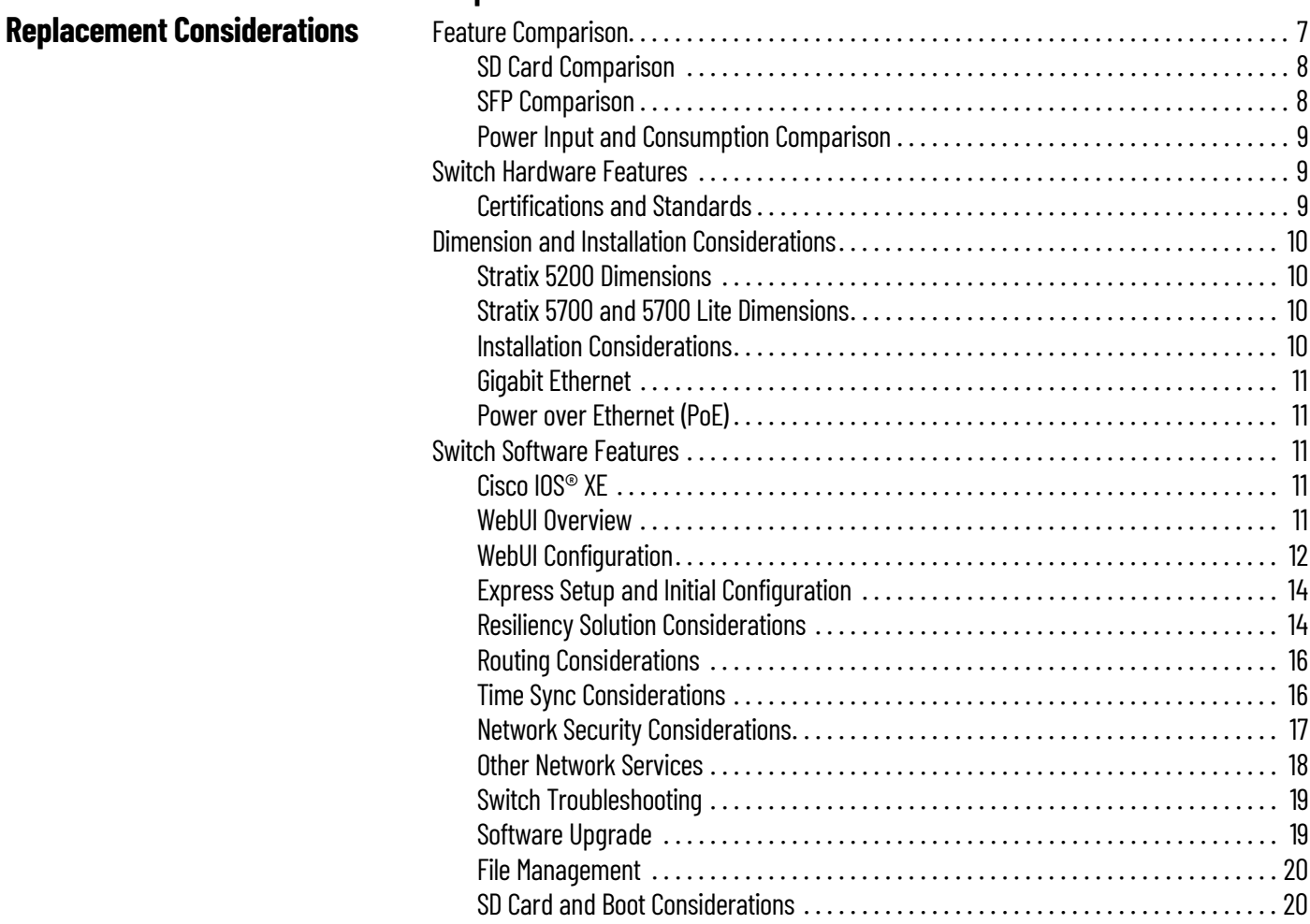

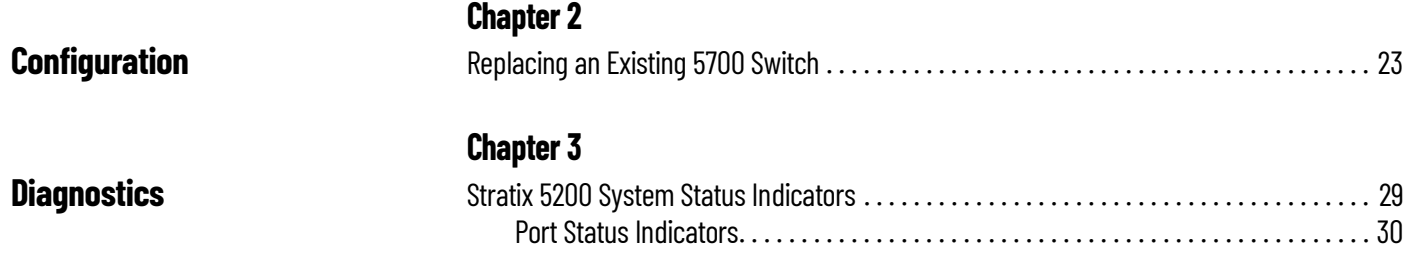

<span id="page-4-1"></span><span id="page-4-0"></span>**About This Publication** This publication describes how to migrate from a Stratix® 5700 switch to a Stratix 5200 switch.

This manual assumes that you understand the following:

- Local area network (LAN) switch fundamentals
- Concepts and terminology of the Ethernet™ protocol and local area networking

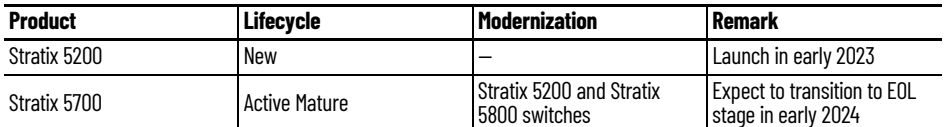

#### <span id="page-4-2"></span>**Inclusive Terminology**

Rockwell Automation recognizes that some of the terms that are currently used in our industry and in this publication are not in alignment with the movement toward inclusive language in technology.

We are proactively collaborating with industry peers to find alternatives to such terms and making changes to our products and content. Please excuse the use of such terms in our content while we implement these changes.

<span id="page-4-3"></span>**Integrated Architecture**  The Integrated Architecture® tools can help you plan and configure a system, and migrate system architectures. For more information, see the **Control Systems Configuration Tools** page.

<span id="page-4-4"></span>**Migration Services** Throughout the product lifecycle, as products mature, Rockwell Automation helps you get the most out of your current equipment, help you determine your next steps, and lay out a plan for the transition to newer technology.

> Whether you choose to migrate all at once or use our unique, phased approach to help minimize the costs, risks, and complexities that are involved in managing legacy products and systems, Rockwell Automation has the tools and the experience to guide you through the transition.

For more information, see Migration Solutions Brochure, publication **MIGRAT-BR002**.

### <span id="page-4-5"></span>**Download Firmware, AOP, EDS, and Other Files**

**Tools**

Download firmware, associated files (such as AOP, EDS, and DTM), and access product release notes from the Product Compatibility and Download Center at [rok.auto/pcdc](https://rok.auto/pcdc).

<span id="page-5-0"></span>**Additional Resources** These documents contain additional information concerning related products from Rockwell Automation. You can view or download publications at [rok.auto/literature](https://rok.auto/literature).

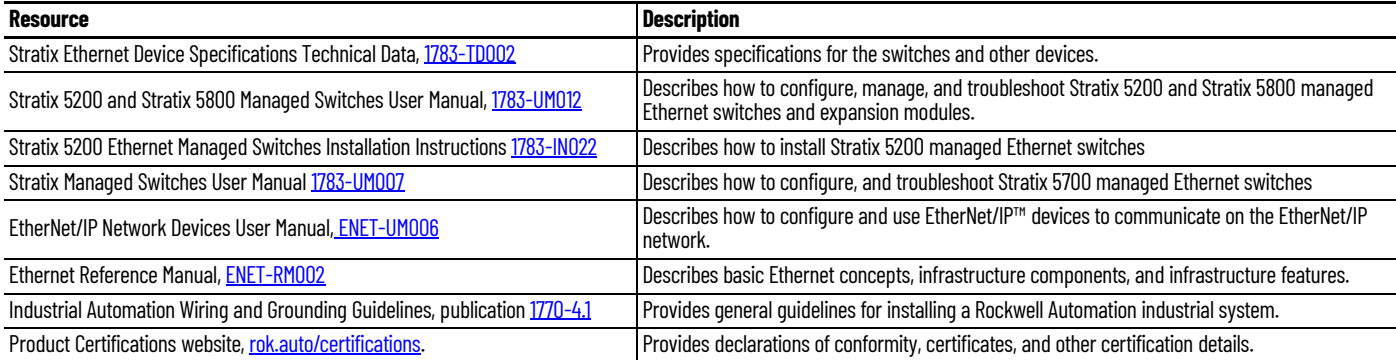

# <span id="page-6-1"></span>**Replacement Considerations**

<span id="page-6-2"></span><span id="page-6-0"></span>Feature Comparison Stratix<sup>®</sup> 5200 switches include most of the features available in the Stratix<sup>®</sup> 5700 switches and add support for new network protocols, management, and diagnostic capabilities. [Table 1](#page-6-3) highlights the differences in features between the two platforms. See Stratix 5200 and Stratix 5800 [Switches User Manual](https://literature.rockwellautomation.com/idc/groups/literature/documents/um/1783-um012_-en-p.pdf) and [Stratix Managed Switch User Manual](https://literature.rockwellautomation.com/idc/groups/literature/documents/um/1783-um007_-en-p.pdf) for more details.

<span id="page-6-3"></span>**Table 1 - Stratix 5200 Switch and Stratix 5700 Switch Comparison**

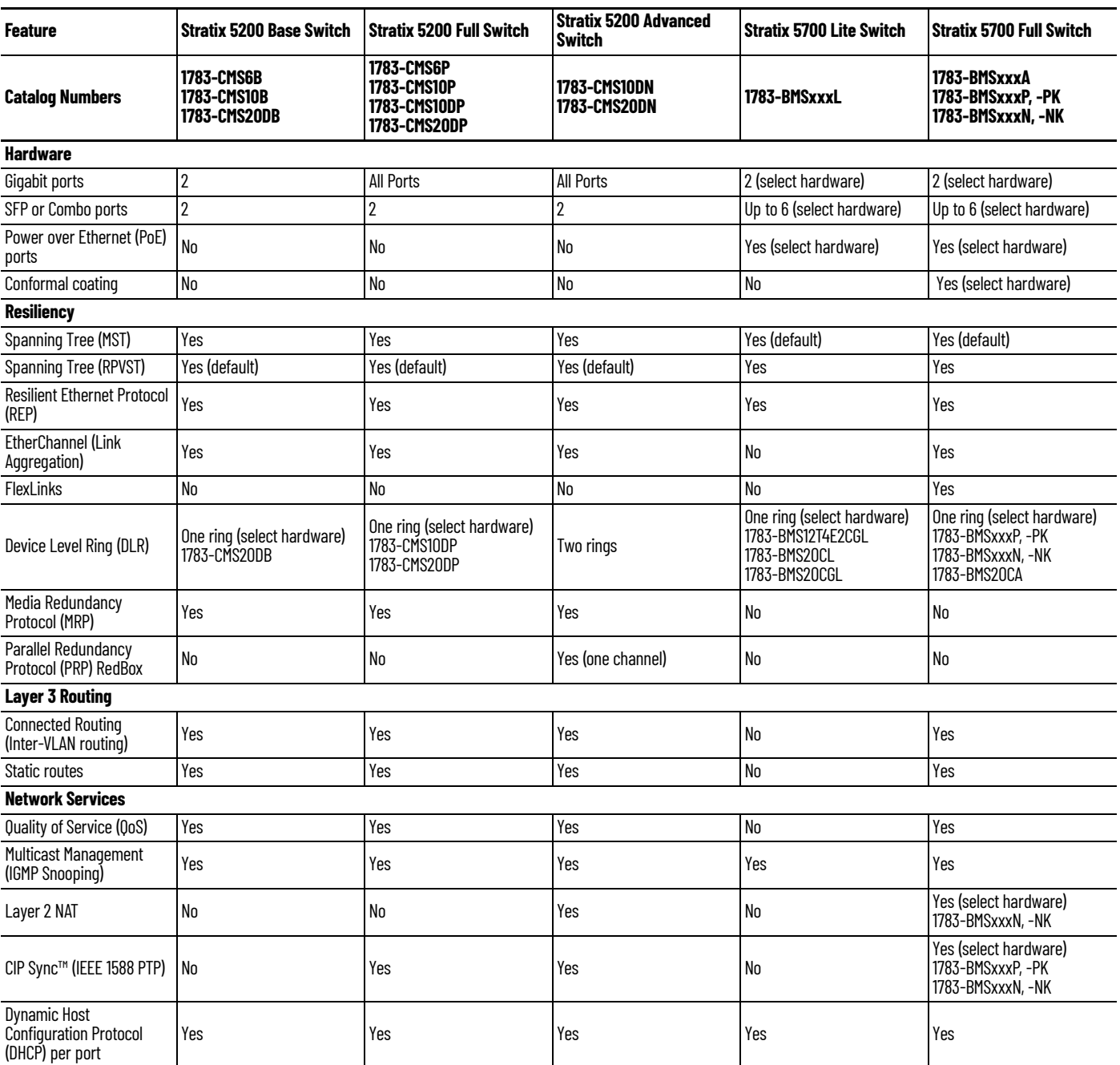

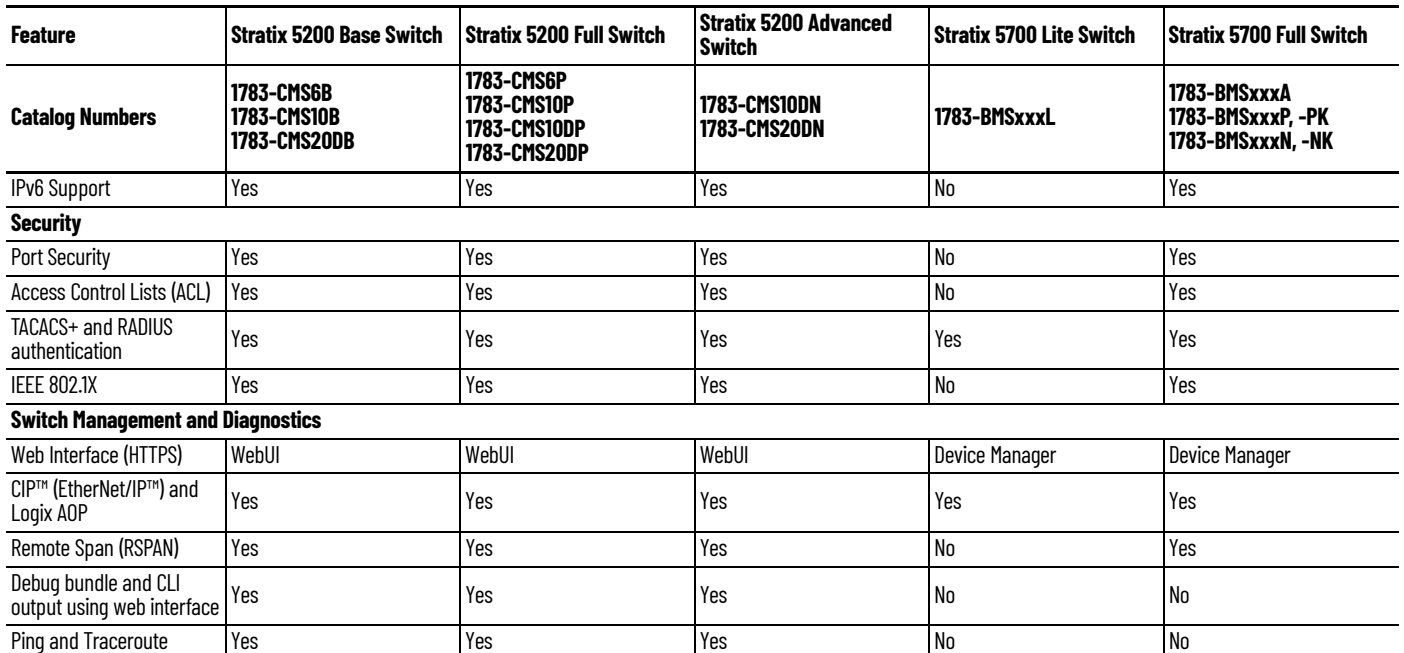

#### **Table 1 - Stratix 5200 Switch and Stratix 5700 Switch Comparison**

### <span id="page-7-0"></span>**SD Card Comparison**

#### **Table 2 - SD Card Comparison**

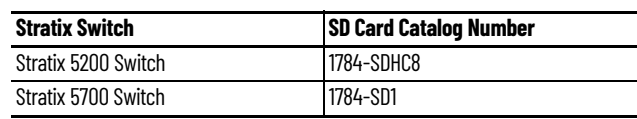

### <span id="page-7-1"></span>**SFP Comparison**

The Stratix 5200 switches support the same Small Form-factor Pluggable (SFP) modules as the Stratix 5700 switches.

÷.  $\overline{\phantom{0}}$ 

 $\overline{\phantom{0}}$ 

 $\overline{\phantom{a}}$  $\overline{\phantom{0}}$  $\overline{\phantom{a}}$  $\overline{\phantom{0}}$ 

Catalog Numbers:

- 1783-SFP100FX
- 1783-SFP100LX
- 1783-SFP100EXC
- 1783-SFP100ZXC
- 1783-SFP100T
- 1783-SFP1GSX
- 1783-SFP1GLX
- 1783-SFP1GEXE
- 1783-SFP1GZX
- 1783-SFP1GTE

#### <span id="page-8-0"></span>**Power Input and Consumption Comparison**

Stratix 5200 switches have increased power consumption compared to the equivalent Stratix 5700 models. The power terminal block type and cable orientation match the one used in Stratix 5700 switches. See [Table 3](#page-8-3), and [Table 4](#page-8-4) for more details. Also see Stratix 5200 and Stratix 5800 **[Managed Switches](https://literature.rockwellautomation.com/idc/groups/literature/documents/um/1783-um012_-en-p.pdf) and [Stratix Managed Switches](https://literature.rockwellautomation.com/idc/groups/literature/documents/um/1783-um007_-en-p.pdf) user manuals.** 

Power over Ethernet (PoE) feature is not available for the Stratix 5200 switches.

<span id="page-8-3"></span>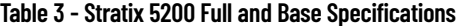

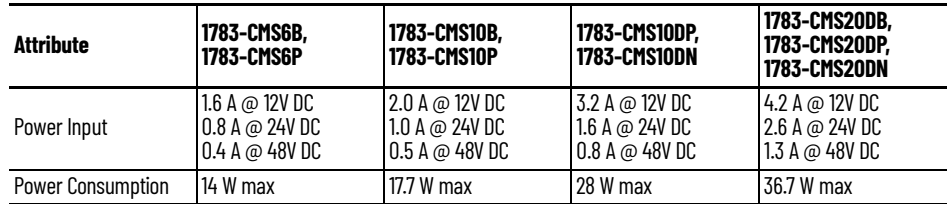

#### <span id="page-8-4"></span>**Table 4 - Stratix 5700 and 5700 Lite Specifications**

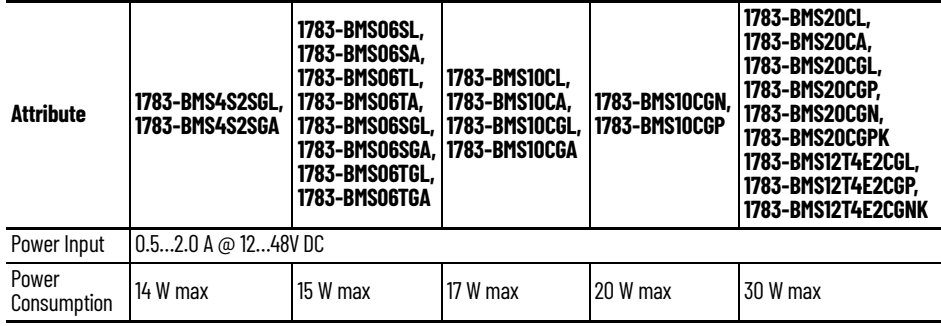

## <span id="page-8-1"></span>**Switch Hardware Features**

#### <span id="page-8-2"></span>**Certifications and Standards**

Stratix 5200 switches match the environmental specifications and regulatory standards of the Stratix 5700 platform. Stratix 5200 switches support IEC-62443-4-2 SL1 and SL2 security requirements if certain security features are configured in the switch. See the Stratix 5200 and [Stratix 5800 Managed Switches User Manual](https://literature.rockwellautomation.com/idc/groups/literature/documents/um/1783-um012_-en-p.pdf) for details.

# <span id="page-9-0"></span>**Dimension and Installation Considerations**

Stratix 5200 switches have reduced form factor and weight compared to the equivalent Stratix 5700 catalog numbers. See [Table 5](#page-9-4) and [Table 6](#page-9-5) for comparison.

#### <span id="page-9-1"></span>**Stratix 5200 Dimensions**

<span id="page-9-4"></span>**Table 5 - Stratix 5200 Dimensions and Weight**

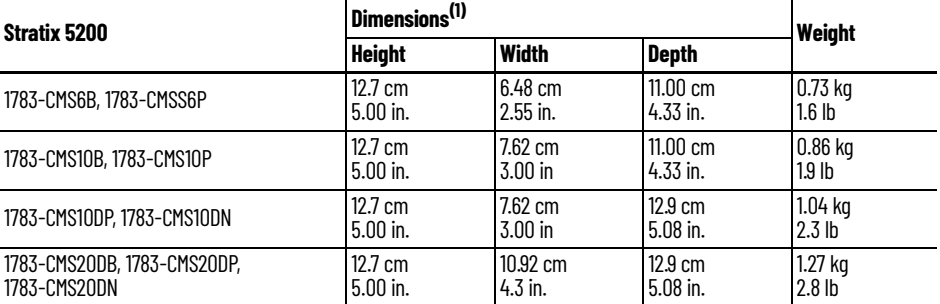

(1) Switch only, not including front connectors and DIN rail mounting bracket.

### <span id="page-9-2"></span>**Stratix 5700 and 5700 Lite Dimensions**

<span id="page-9-5"></span>**Table 6 - Stratix 5700 Dimensions and Weight**

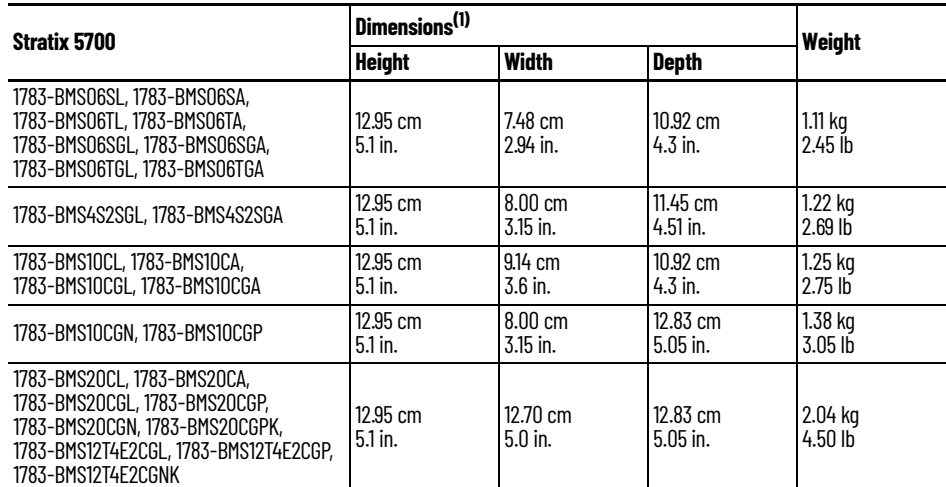

(1) Switch only, not including front connectors and DIN rail mounting bracket.

#### <span id="page-9-3"></span>**Installation Considerations**

- Stratix 5200 switches have a mesh design on the top and bottom for optimal heat dissipation and IP30 rated enclosure.
- Stratix 5700 switches and Stratix 5200 switches must be mounted in the upright orientation and cannot be mounted sideways on a vertical DIN rail
- Stratix 5200 switches have a compressible DIN rail mounting clip for easy mount and unmount.
- Minimum clearances for both the Stratix 5200 and the Stratix 5700 are as follows:
	- Top and bottom: 50.8 mm (2.0 in.)
	- Sides: 50.8 mm (2.0 in.)
	- Front: 50.8 mm (2.0 in.)

#### <span id="page-10-0"></span>**Gigabit Ethernet**

Depending on the catalog number, Stratix 5200 switches are available with up to 20 Gigabit Ethernet ports with a minimum of 2 gigabit ports.

#### <span id="page-10-1"></span>**Power over Ethernet (PoE)**

PoE is not available on the Stratix 5200 switches. If PoE is required, use the Stratix 5800 or the Stratix® 5400 switch.

<span id="page-10-2"></span>**Switch Software Features** This section provides an overview of the differences in software features for the Stratix 5200 and Stratix 5700 switches. See [Chapter 2](#page-22-3) for details on how to document the existing network settings and recommended order of configuration for a new Stratix 5200 switch when replacing a Stratix 5700 switch.

#### <span id="page-10-3"></span>**Cisco IOS® XE**

Stratix 5200 switches run Cisco IOS XE software with new features that are designed to automate onboarding, configuration, monitoring, and optimization.

- Built-in features to enhance platform integrity and security such as secure boot, image signing, hardware authenticity check and Cisco® Trust Anchor Module (TAM) for secure storage.
- Modular architecture that allows updating features / protocols via install packages.
- Provides API driven configuration with open API's and data models (NetConf)

#### <span id="page-10-4"></span>**WebUI Overview**

The Stratix 5200 switch uses WebUI, which is an improved web-based management interface for easier and faster configuration of the switch. The WebUI has a new menu structure and workflow. It is highly customizable with fast navigation and extended troubleshooting tools.

WebUI allows for high level of customization. Some of these customizations include the following:

- Enable or disable items in the dashboard.
- Select any menu page as the default landing page after sign in.
- Filter table items by values, select the default number of table entries and visible columns.

#### <span id="page-11-0"></span>**WebUI Configuration**

There are several differences from the Stratix 5700 Device Manager when you are configuring a Stratix 5200 switch. These differences include the following:

•

- WebUI changes must be saved explicitly to be retained after reboot. Differences in settings can be reviewed before saving.
- Most of the Ethernet Port settings are consolidated on the Ethernet Ports page under General or Advanced tab, with many new settings available in WebUI. For example, the Ethernet Ports > Advanced page allows applying ACL, Port Security, Port Thresholds, input and output QoS policy, 802.1X and more to a port. Previously, these settings were on separate pages or not available in Device Manager.
- Many settings that are related to a switch item, such as port or a VLAN, are consolidated in one place. Some per-port settings can be configured in multiple places depending on the workflow.
- A Smartport role can be applied to multiple ports simultaneously, including VLAN settings.
- Clicking an item in a table typically opens an Edit Configuration page for the item such as port or VLAN settings.
- Many configuration pages include links to other pages to configure prerequisite items, for example to add an ACL before assigning it to a port.
- More advanced settings are available in WebUI. The new Administration command-line interface page allows you to apply CLI commands in WebUI if necessary. Other items in Administration include DHCP pools, time synchronization, SNMP, and other switch management protocols.
- Changes that are applied in the Stratix 5200 WebUI are NOT saved automatically to the startup configuration.
- The workflows for configuring some features have changed as described in the following sections.

#### *Startup and Running Configuration*

Both Stratix 5200 and Stratix 5700 switches use the following configuration files:

- The Startup configuration file (startup-config) is used during system startup to configure the software. The startup config file is stored in the internal flash. The file name is different between platforms:
	- "config.text" Stratix 5700 switches
	- "startup-config.cfg" Stratix 5200 switches

The Running configuration file (running-config) contains the current configuration of the software in memory.

The two configuration files can differ. For example, you can change the configuration for a short time rather than permanently. The Stratix 5200 WebUI and the Stratix 5700 Device Manager differ in how communications are handled.

**IMPORTANT** Changes that are made in the Stratix 5700 Device Manager are applied immediately to the switch running configuration and the startup configuration after clicking Submit. Changes that are made in the Stratix 5200 WebUI are not saved automatically to the startup configuration but only applied to the running configuration. These changes must be saved explicitly to the startup using the Save Configuration button.

- Changes that are made to the Running configuration and not saved to the startup are lost after you restart the switch.
- Before saving the running configuration to the startup, you can review and compare differences using the Save Configuration Difference page.

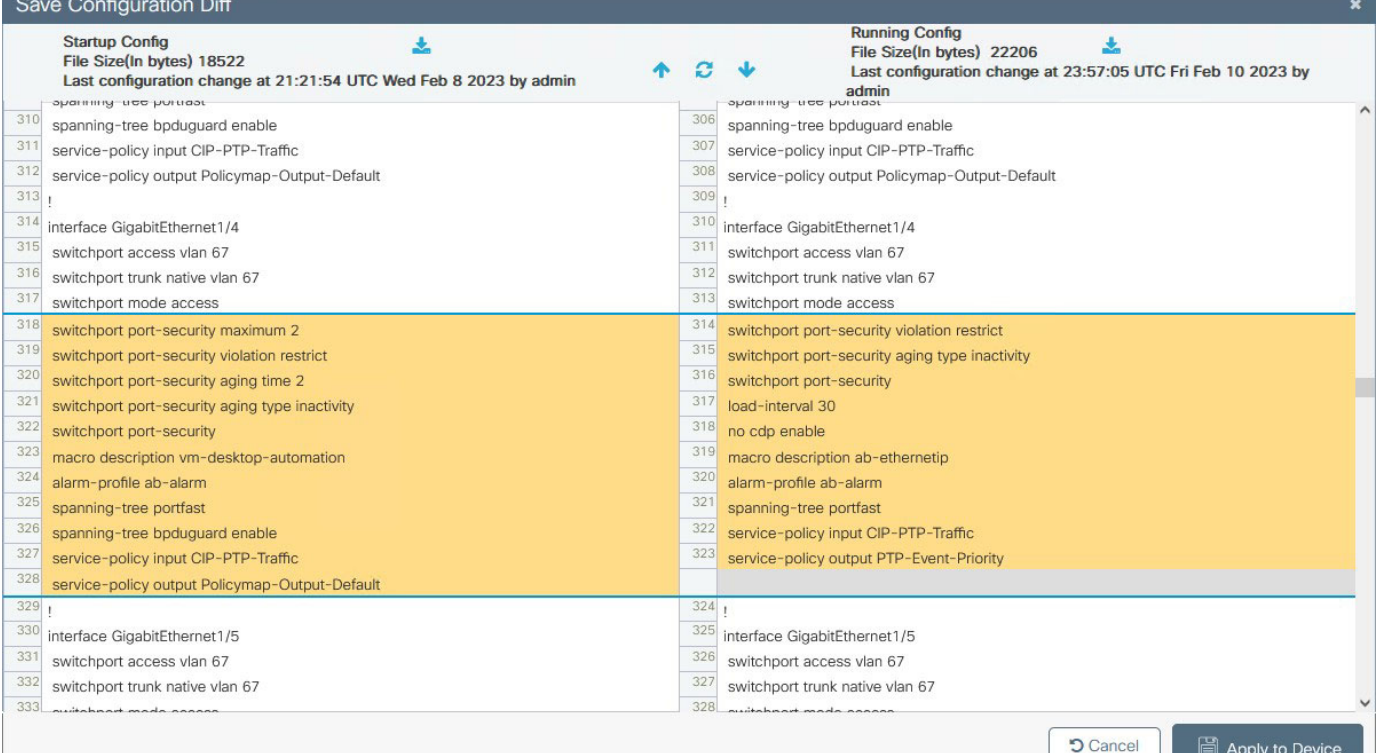

#### <span id="page-13-0"></span>**Express Setup and Initial Configuration**

#### *Express Setup*

Express Setup on the Stratix 5200 switch is similar to the Stratix 5700 platform. Be aware of the following differences:

- The default IP address is 192.168.1.254.
- The default username to enter Express Setup is admin, and the default password is switch.
- The date and time can be set by an NTP server on the network or set manually during Express Setup.
- Individual ports can be assigned to or removed from the Management VLAN during Express Setup. By default, all ports are assigned.
- The summary of initial configuration and the CLI preview is available before submitting changes.

#### *VLAN Configuration*

The workflow to configure VLANs and assign ports to a VLAN has changed:

- 1. When creating a VLAN, use the VLAN tab on the Configuration Layer 2 VLAN page.
- 2. Configure VLAN ID
- 3. Assign VLAN Name
- 4. Assign multiple ports to a VLAN
	- Ports can also be assigned to a VLAN later using the Ethernet Ports or the Smartports pages.

If necessary, use the SVI page to configure the Switch Virtual Interface (SVI) for the new VLAN, including IP address, mask, Static or DHCP mode, and the advanced VLAN settings such as ACL and DHCP relay.

A new VLAN can also be added by configuring an SVI first (with or without an IP address).

#### <span id="page-13-1"></span>**Resiliency Solution Considerations**

#### *Spanning Tree Protocol*

The default Spanning Tree mode on the Stratix 5200 after running Express Setup is Rapid per VLAN Spanning Tree Plus (Rapid PVST+) based on the IEEE 802.1w standard. This differs from the Stratix 5700 switch where the default mode is Multiple Spanning Tree (MST) based on the IEEE 802.1s 802.1 standard.

• Make sure that the Spanning Tree mode on the new switch matches the existing mode in the network (either MST or RPVST+). After Express Setup, configure the correct mode in the Stratix 5200 WebUI using Configuration – Layer 2 – Spanning Tree page.

You can verify the existing STP mode of the Stratix 5700 or Stratix 5400 switches in Device Manager on the Configure – Network – STP Settings page.

• Spanning Tree PortFast settings are now configured on the Interface – Ethernet Ports or Interface – Logical pages. These settings are automatically assigned based on the Smartport role but can be changed if necessary.

#### *Resilient Ethernet Protocol (REP)*

All Stratix 5200 catalog numbers support REP. The Stratix 5200 WebUI allows configuring REP on an EtherChannel (the dual-media ring topology). When adding a Stratix 5200 switch to an existing REP segment, make sure that the new switch is configured with appropriate parameters before connecting to other switches in the segment:

- REP Segment ID and REP Admin VLAN
- REP port types (for example, Edge or Transit)
- Smartport role and switchport mode (typically Switch for Automation and Trunk)
- **Native VLAN**
- List of allowed VLANs

#### *Device Level Ring (DLR)*

DLR is available on select Stratix 5200 Base, Full and Advanced models. All DLR roles are supported, including DLR supervisor, redundant gateway, and DLR DHCP.

The Base and Full catalog numbers support one ring per switch, which is the same as the Stratix 5700 switch.

The Advanced catalog numbers support up to two rings per switch.

DLR is supported on any adjacent port pair (N, N+1), where N is an odd port number.

PTP (CIP Sync™) over DLR is not supported in the initial release. However, to configure the switch in the DLR supervisor or gateway role, PTP boundary mode must be enabled first (the default PTP mode is forward).

#### *Parallel Redundancy Protocol (PRP)*

Any model of the Stratix 5200 switch can be used as the infrastructure switch (LAN A or LAN B) in a PRP architecture. Configure Maximum Transmission Unit (MTU) on a PRP infrastructure switch as 1506 bytes or higher for a PRP topology

Advanced Stratix 5200 catalog numbers (-DN) can be configured as PRP RedBoxes (not available on the Stratix 5700 platform). One PRP channel is supported and is only configurable on ports Gi1/1 and Gi1/2.

#### *EtherChannel*

The EtherChannel feature is available on all Stratix 5200 catalog numbers. This feature allows grouping two or more physical ports into one logical interface for more efficient bandwidth utilization and resiliency.

REP over EtherChannel is supported for dual-media ring topologies. EtherChannel ports cannot be configured as DLR or PRP ports (this applies to all Stratix switches).

Layer 3 (routed) EtherChannels are not supported on the Stratix 5200 switches.

#### *FlexLinks*

The FlexLinks resiliency feature is not available on the Stratix 5200 switch. The FlexLinks feature allows configuring a pair of Layer 2 interfaces where one interface acts as a backup to the other.

To replace the FlexLinks configuration when migrating from a Stratix 5700 switch, use one of the following methods:

• Configure EtherChannel (only if both links are connected to one switch that supports EtherChannel).

• Use Spanning Tree as the default method to block one of the links (if connecting to two separate upstream switches).

#### <span id="page-15-0"></span>**Routing Considerations**

#### *Routed Ports and Layer 3 EtherChannels*

Stratix 5200 switches do not support routed (Layer 3) ports and Layer 3 EtherChannels. This functionality was previously available on the Stratix 5700 Full versions. If routed ports or Layer 3 EtherChannels are required, use a Stratix 5800 or Stratix 5400 switch.

#### *Connected Routing and Static Routes*

Connected routing (inter-VLAN routing) is supported on all Stratix 5200 switches. Connected routing enables all devices on any VLAN that use the switch to communicate with each other if they use the switch as their default gateway.

Connected routing is enabled by default and cannot be disabled. To use Connected Routing, multiple VLAN SVIs with IP addresses must be configured on the switch. Devices in routed VLANs must use the switch SVI as the default gateway address. There is no need to change Switch Management Database (SDM) template on a Stratix 5200 switch to use Connected routing.

Static routing is supported on all Stratix 5200 switches. Static routes define explicit paths to the destination network. The route information includes the destination network address, destination subnet mask, and the IP address of the next hop router.

#### *Dynamic Routing and HSRP*

Advanced routing features such as dynamic routing protocols (EIGRP, OSPF, and so on) and HSRP are not supported on the Stratix 5200 switches. This is the same as for the Stratix 5700 switches. Use Stratix 5800 or Stratix 5400 switches (Layer 3 versions) for advanced routing functionality.

#### <span id="page-15-1"></span>**Time Sync Considerations**

The Full and Advanced Stratix 5200 catalog numbers support IEEE 1588 PTP in the End to End Transparent or Boundary mode. Time sync considerations include the following:

- NTP-PTP Clock mode is not available on the Stratix 5200 switches. This is the same as for the Stratix 5700 switches.
	- The NTP-PTP clock mode is supported in the 17.12.01 Firmware Release. Upgrade to this firmware if needed.
- After Express Setup, the default mode on a Stratix 5200 switch is Forward. In this mode, the switch forwards PTP frames but do not participate in PTP.
- Make sure that PTP mode and parameters are configured after Express Setup to match the existing network requirements.
- PTP is not supported over DLR in the initial release of the Stratix 5200 switch.
- To enable DLR supervisor or gateway role, the switch must be configured first in the PTP boundary mode even if PTP is not used in the network.

Base Stratix 5200 catalog numbers allow passing PTP traffic (forward mode) without participating in the PTP.

#### <span id="page-16-0"></span>**Network Security Considerations**

#### *Port Security*

MAC address port security is available on all Stratix 5200 catalog numbers.

Port security is enabled automatically for some of the Smartport roles. Port security settings can be changed on the Configuration – Interface – Ethernet Ports - Advanced page.

#### *Access Control Lists (ACL)*

IPv4 and IPv6 ACLs are supported on all Stratix 5200 switches.

ACL configuration has been enhanced in the Stratix 5200 WebUI with more ACL types and advanced options. ACL can be applied to a port using the Configuration – Security – ACL or Configuration – Interface – Ethernet Ports - Advanced pages.

Only inbound ACLs are supported. This differs from the Stratix 5700 switches where outbound ACLs were supported on routed ports and VLANs. IPv4 ACLs can only be applied to physical ports and not to VLAN interfaces. Some ACLs are system-defined for various network and security services and are not displayed in WebUI. These can be viewed in CLI.

#### *Users and Passwords*

New user and password management features available in WebUI on the Stratix 5200 switch are:

- Create custom password policies and apply to individual users
- Assign custom privilege levels to users
- Stronger password encryption types

For read-only users, only Dashboard and Monitoring menu items are available. Configuration and Administration pages are not visible and read-only users cannot see any of the switch settings.

#### *AAA Configuration*

Authentication, authorization and accounting (AAA) configuration has been enhanced in the Stratix 5200 WebUI. The AAA Wizard is now available to simplify the process of configuring external RADIUS, TACACS+ or LDAP authentication in a basic or advanced mode.

#### *TrustSec*

TrustSec features are not supported on the Stratix 5200 platform (same as for the Stratix 5700 switches). If TrustSec support is required, use Stratix 5800 switches.

#### <span id="page-17-0"></span>**Other Network Services**

#### *Layer 2 Network Address Translation (NAT)*

Layer 2 NAT feature is available on the Advanced Stratix 5200 catalog numbers (-DN). NAT can be enabled on the ports Gi1/1 and Gi1/2 only. NAT implementation on the Stratix 5200 switch is similar to the Stratix 5700.

#### *DHCP Server*

DHCP per port (DHCP Persistence) is available on all Stratix 5200 catalog numbers. DLR DHCP is available on all switches that support DLR.

DHCP pools and DHCP Persistence are configured on the Administration – DHCP Pools page. The Stratix 5200 WebUI allows configuration of advanced DHCP settings such as DHCP pool option values, multiple default routers, and multiple DNS servers.

#### *Quality of Service (QoS)*

The Stratix 5200 switches provide advanced hardware-supported Quality of Service (QoS) capabilities for optimized performance and prioritization of industrial control traffic such as EtherNet/IP. Several QoS features are as follows.

- CLI configuration for QoS has changed between Stratix 5700 and Stratix 5200 and cannot be copied from one to another
- Express Setup automatically applies global QoS settings that are optimized for EtherNet/IP traffic.
- Smartport roles apply appropriate ingress and egress 0oS policies.
- Advanced QoS settings such as policies, class maps and actions, can be changed, if necessary, on the Configuration – Services – QoS page in WebUI. Custom QoS policies can be applied to ports using the QoS or Ethernet Ports – Advanced pages.
- QoS is now available in all versions of the Stratix 5200 switch, whereas Stratix 5700 Lite versions excluded QoS.
- Stratix 5200 Base catalog numbers do not support some of the advanced QoS features such as policing and rate limiting. Prioritizing of EtherNet/IP traffic and CIP Sync™ traffic is fully supported.

#### *Multicast Management*

Internet Group Management Protocol (IGMP) snooping services are similar on the Stratix 5200 and 5700 switches. Global IGMP Snooping settings are configured on the Configuration – Services – Multicast page. IGMP Snooping settings per VLAN are configured on the Configuration – Layer 2 – VLAN page.

#### *Layer 2 Discovery Protocols*

The Stratix 5200 switch supports both CDP (CDP) and Link Layer Discovery Protocol (LLDP). CDP and LLDP are enabled by default and configurable in WebUI.

#### <span id="page-18-0"></span>**Switch Troubleshooting**

Many new troubleshooting tools are now available in WebUI to improve diagnostics and easily provide information to technical support. These tools include the following:

- Download partial or full syslog or configure external syslog servers
- Use Ping and Traceroute tools for verifying network connectivity
- Download Core Dump and System Report for analyzing system crashes
- Create Debug Bundle for technical support with ability to include output of any CLI command
- Use command-line interface in WebUI to execute diagnostic commands
- View advanced CPU and Memory Utilization data with the ability to analyze process utilization and download data dumps

#### *Packet Capture with SPAN*

Enhanced Switch Port Analyzer (SPAN) features can be configured on the Stratix 5200 switch using WebUI. This feature is called Port Mirroring on the Stratix 5700 switch.

A maximum of two SPAN sessions can be configured. Local source SPAN is available on all Stratix 5200 switches.

Remote SPAN (RSPAN) and Flow-based SPAN (FSPAN) options are available on all catalog numbers.

- RSPAN is used to capture traffic from a remote switch or send traffic to a remote switch using an RSPAN VLAN
- FSPAN is used to apply an ACL-based filter to control the type of network traffic to be monitored

Multiple source interfaces or VLANs can be selected for a SPAN session in WebUI. Ingress or egress source options are available. SPAN is configured on the Configuration – Layer 2 - SPAN page. The Smartport role Port Mirroring is no longer available.

#### <span id="page-18-1"></span>**Software Upgrade**

The Stratix 5200 switch provides a faster and user-friendly firmware update process using WebUI.

The only supported software update method on the Stratix 5200 is Install mode. In this mode, the software install package is contained in one .BIN file, which is transferred to the switch. Multiple package files (.PKG) are extracted from the .BIN file and installed in the onboard nonvolatile memory.

A software upgrade on a Stratix 5200 switch can only be performed to the internal memory. The time it takes to upgrade the software depends on the transfer method and the network speed, and typically takes up to 15 minutes. After transferring and installing files, the switch must be rebooted to apply the new software version. This step can be postponed if necessary.

Software install package files (.BIN) can be transferred to the on-onboard nonvolatile memory using different methods: from a local PC (HTTPS), from a network server using FTP, SFTP or TFTP, or from an SD card. Multiple versions of software files can be uploaded and stored on the SD card for later upgrade or downgrade using the File Manager page. During the upgrade or downgrade, the SD card or the internal memory can be the source of the files, but the upgrade destination can only be the internal memory of the switch.

The previous software files are retained in the flash memory, which allows you to perform a rollback (downgrade) if necessary. Keep in mind that the internal memory capacity is limited to two GB. You can delete unused software files using Remove Inactive Files link on the Software Upgrade page or delete manually using the File Manager page.

#### <span id="page-19-0"></span>**File Management**

The Stratix 5200 switch provides tools for easier configuration and software file management using WebUI. Some of these tools include the following:

- The File Manager page for viewing, uploading, renaming, or deleting files on the onboard flash or SD flash.
- The Backup & Restore page for copying running or startup configuration to the PC or a network server using HTTPS, FTP, SFTP, or TFTP for archiving.
- A new startup configuration file can be copied to the switch with an option of backing up the existing configuration to flash. The new configuration does not take effect until after a reload.
- The Software Upgrade page provides an option of removing inactive software files from flash to free up space.

#### <span id="page-19-1"></span>**SD Card and Boot Considerations**

The Stratix 5200 switch has a slot for an optional SD card that can be used for backup purposes. The supported card type is the high-capacity 1784-SDHC8 card.

You can use the SD card to synchronize the configuration and software from the internal memory and later use it to configure a replacement switch in a factory default state. You can also store versions of software files or store copies of configurations on the SD card.

#### *Synchronization to SD Card*

The switch that previously has been configured (not in a factory default state) always uses the startup configuration in the internal memory during boot. Changes to the running configuration are not immediately synchronized with the startup configuration and must be saved explicitly.

To synchronize configurations from internal memory to SD card automatically every time when saving to the startup, enable Global Auto Sync and select Auto Sync for configuration. Configuration and software files can be synchronized from the internal memory to the SD card manually on demand using the Administration – Management – Backup & Restore - Sync page.

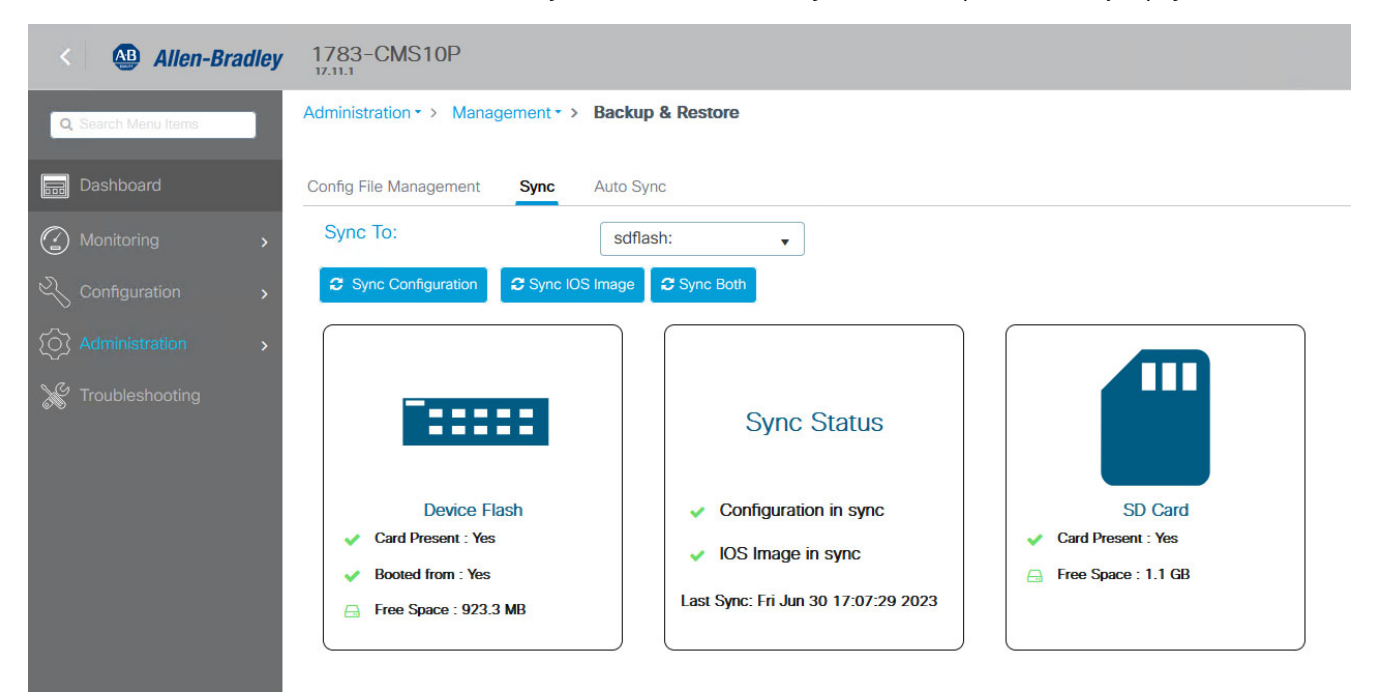

A scheduled synchronization from the internal memory to the SD card can be configured to happen once a day at the selected time using the Administration – Management – Backup & Restore – Auto Sync page.

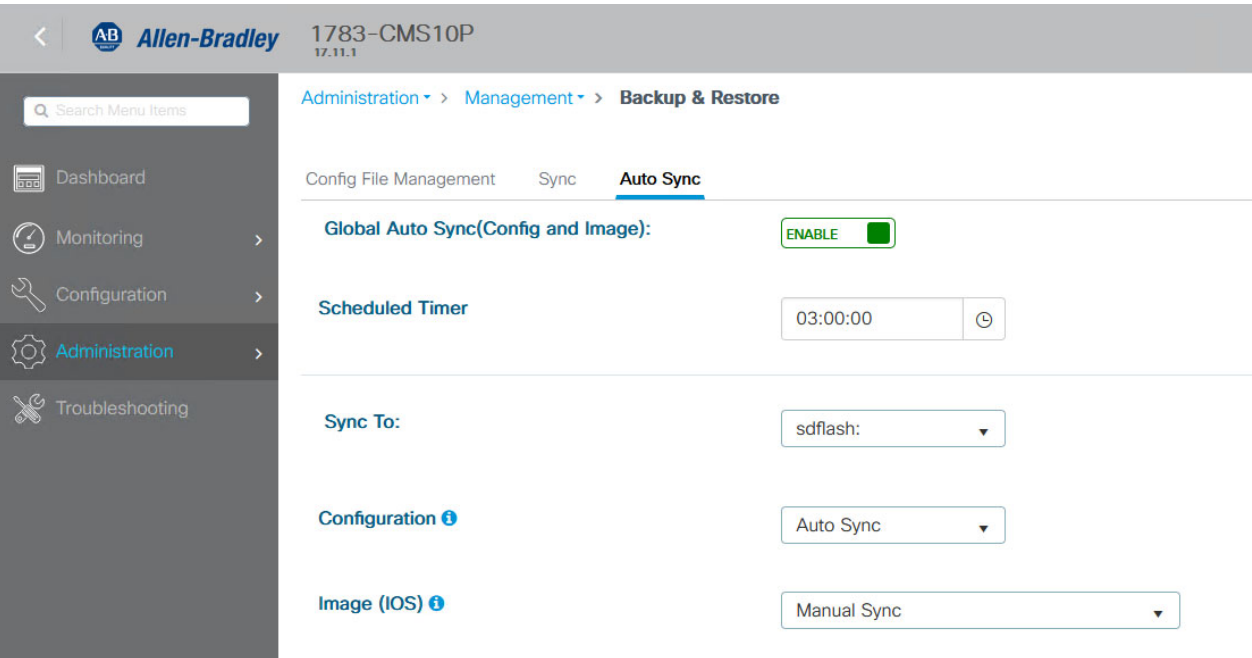

*Restoring to a Factory Default Switch (Swap Drive Procedure)*

An SD card with a previously synced configuration and software can be used for recovery after a switch failure.

The SD card must be present in the new (factory default) switch before powering up. After the boot, the switch in a factory default state detects that the SD card contains the startup configuration and/or the software and initiates the synchronization from the SD card to the internal memory.

If the newer version of the software is present on the SD card, the switch copies the files and installs the software in the internal memory. This can take several minutes to complete. After synchronization, the switch reboots to load the software from the internal memory and apply the new configuration.

Note the following consideration when restoring configuration to a new switch:

- Restoring configurations is only supported between switches within the same platform, for example, restoring configuration from a Stratix 5700 to a Stratix 5200 switch using an SD card fails.
- Applying configuration to a switch with lower feature set (for example, from a Full to Base), or different number and type of ports can lead to unpredictable results where configuration is partially applied or incorrect.
- Configuration used to restore from SD card is the nvram\_config file. This configuration file is readable but encrypted and cannot be edited.

#### *Boot Order*

The Stratix 5200 switch in a non-default state always boots from the internal flash if valid software files are present. If the switch is in a factory default state and the SD card contains a newer version of the software, the switch uses the SD card to install the software to the internal flash. Afterwards, the switch reboots and uses the internal flash.

#### *Boot Time*

The boot time has increased on the Stratix 5200 switches as compared to the Stratix 5700 switches.

- Stratix 5200 switches use IOS-XE a modularized Linux-based switch software that can deliver containerized applications alongside IOS, with focus on programmability via APIs and integrated security capabilities.
- Advanced security features in IOS XE, such as secure boot, integrity checks and image verification, increased firmware size and modular software architecture require more time for initialization during the boot process.

# <span id="page-22-3"></span><span id="page-22-1"></span>**Configuration**

# <span id="page-22-2"></span><span id="page-22-0"></span>**Replacing an Existing 5700 Switch**

The recommended steps for replacing an existing Stratix® 5700 switch with a new Stratix® 5200 switch are:

- 1. Using the Stratix 5700 Device Manager, document the existing switch configuration according to the switch role, required features, type and number of connected devices. Use [Table 7](#page-22-4) as an example.
- 2. Identify ports on the new switch that is used for each connected device. If needed, verify media and SFP type. The numbering scheme can be different on the new switch.

#### <span id="page-22-4"></span>**Table 7 - Existing Stratix 5700 Switch Settings**

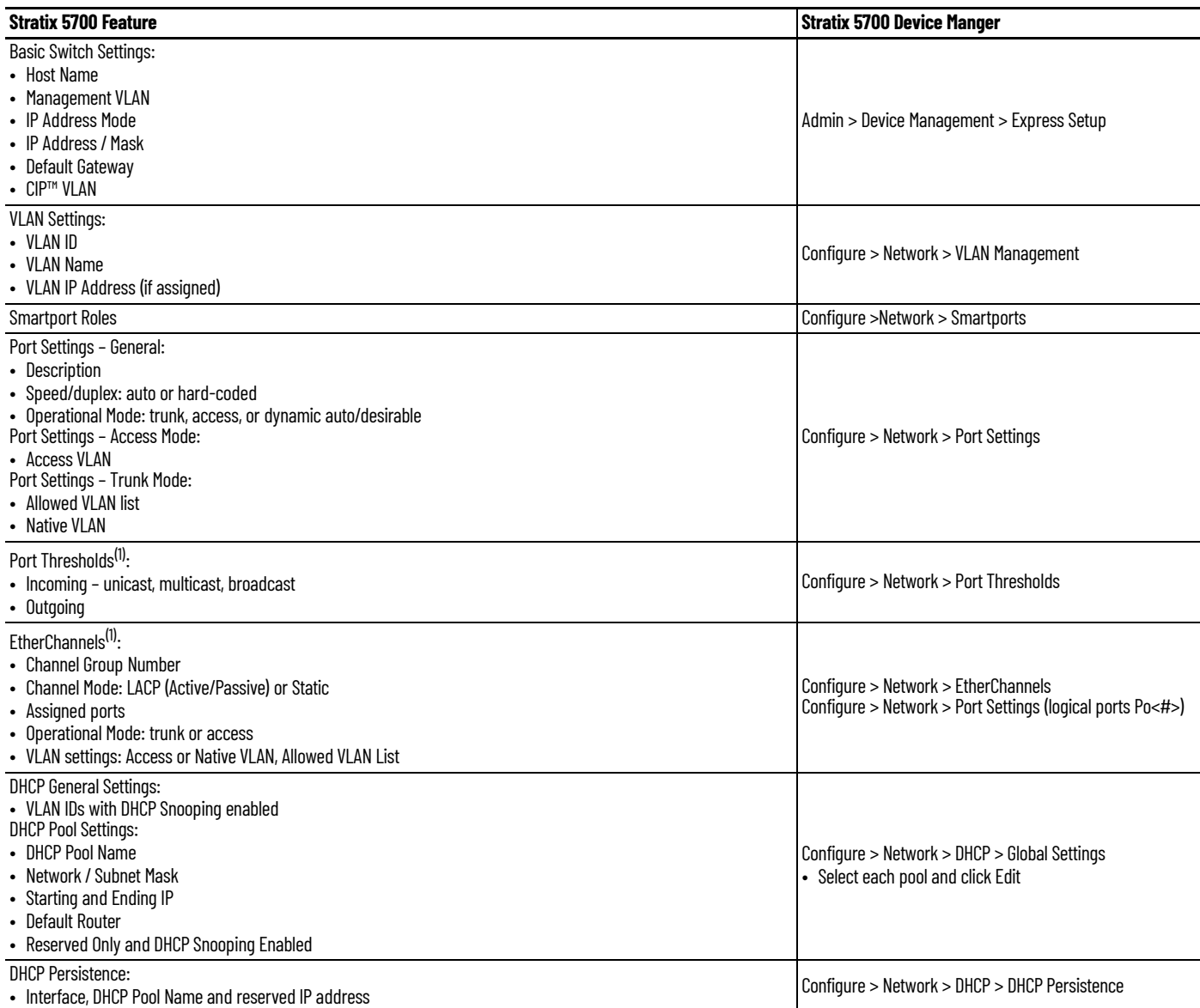

#### **Table 7 - Existing Stratix 5700 Switch Settings**

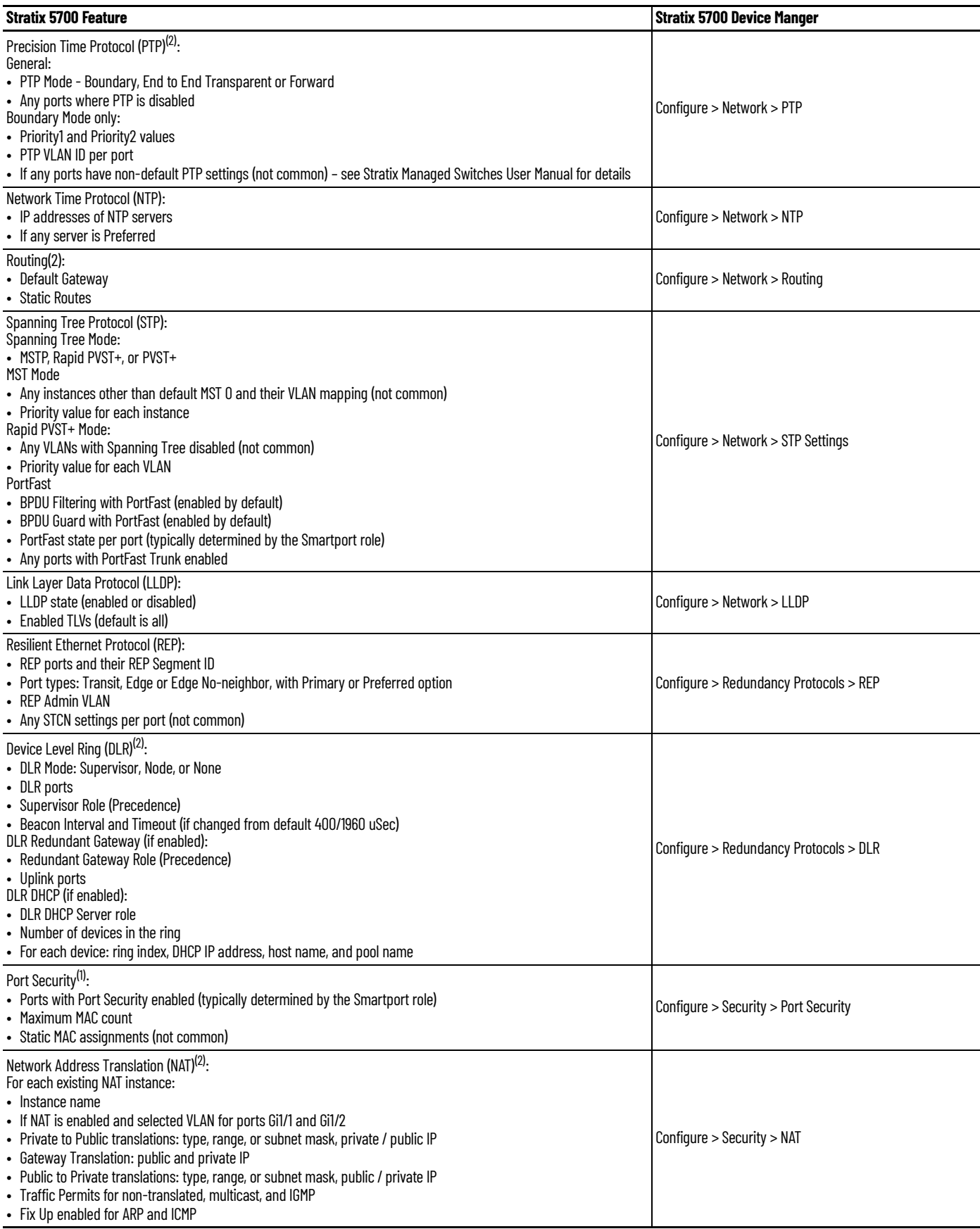

#### **Table 7 - Existing Stratix 5700 Switch Settings**

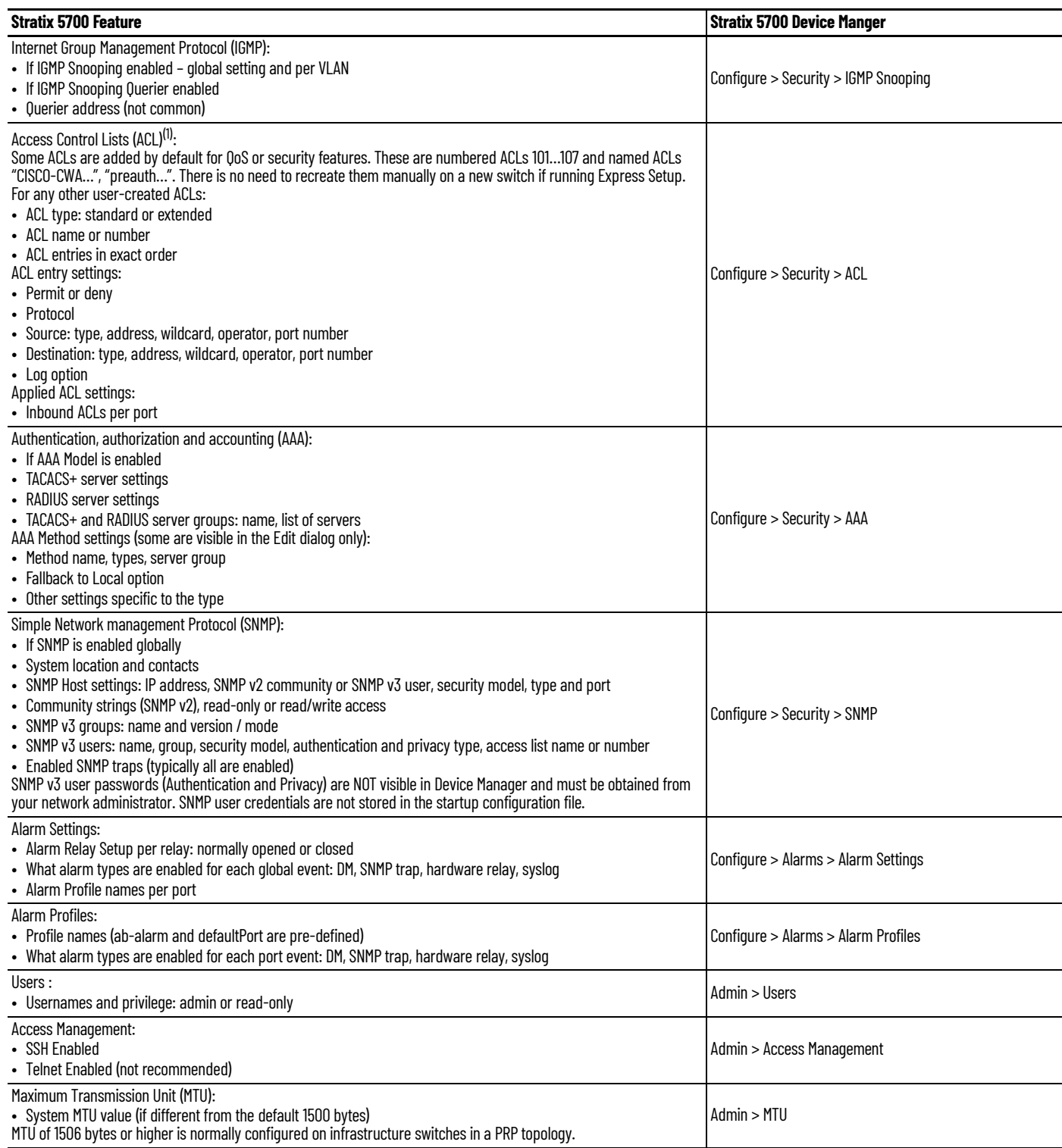

<span id="page-24-0"></span>(1) Stratix 5700 Switch Full software

<span id="page-24-1"></span>(2) Selected Stratix 5700 Switch hardware

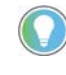

Not all configuration parameters are visible in the Stratix 5700 Device Manager. If required by your organization, some of the advanced network and security features are configured after the initial setup using CLI. If so, these settings must be migrated using a CLI template provided by the network administrator in your organization.

- 3. Configure initial settings on the new Stratix 5200 switch using Express Setup.
- 4. Sign in to the new Stratix 5200 switch and configure settings using WebUI. The order of steps and the workflow can differ from the Stratix 5700 switch. For more information, see [Table 8](#page-25-0).

#### <span id="page-25-0"></span>**Table 8 - Stratix 5200 Configuration Steps**

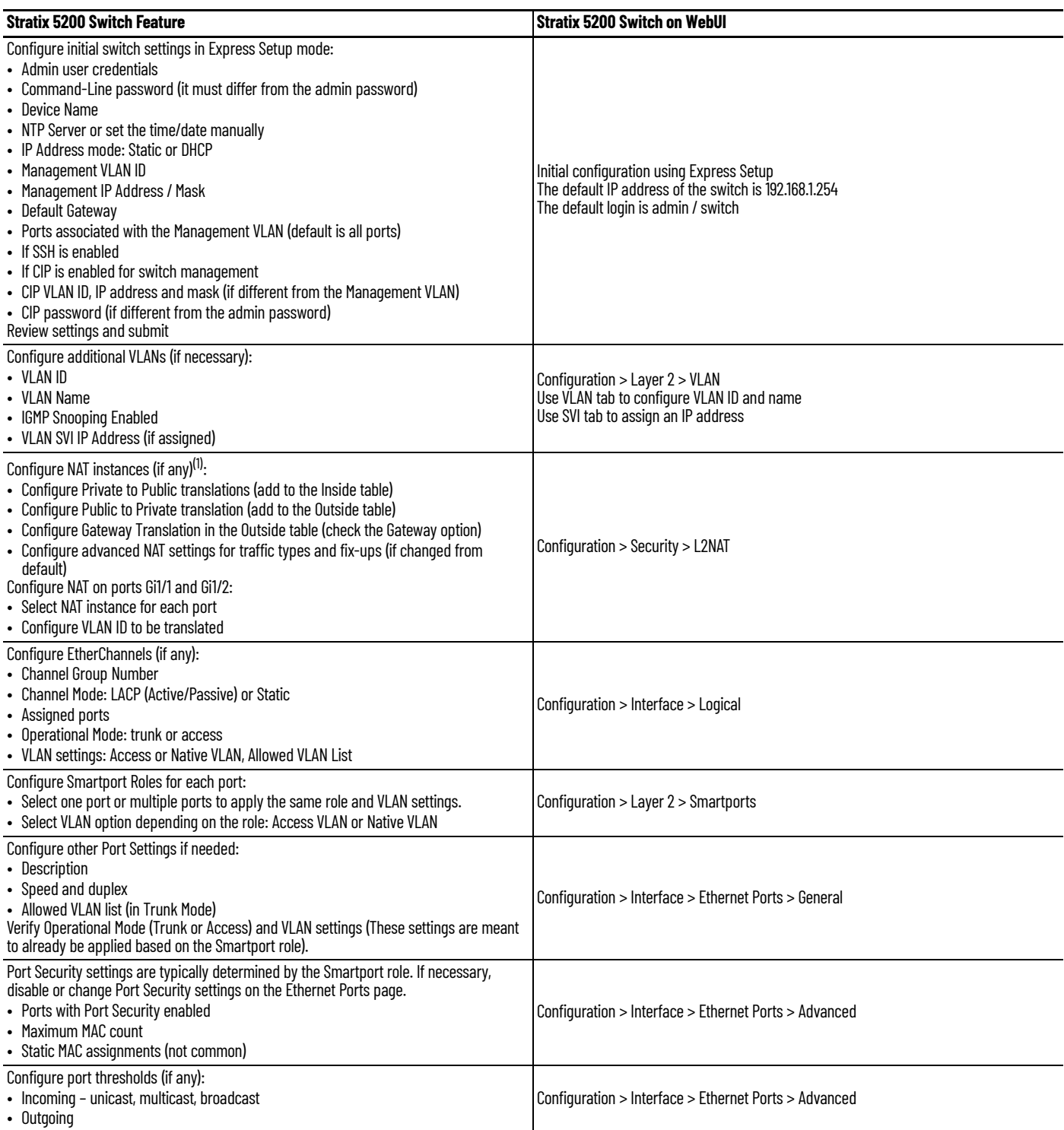

#### **Table 8 - Stratix 5200 Configuration Steps**

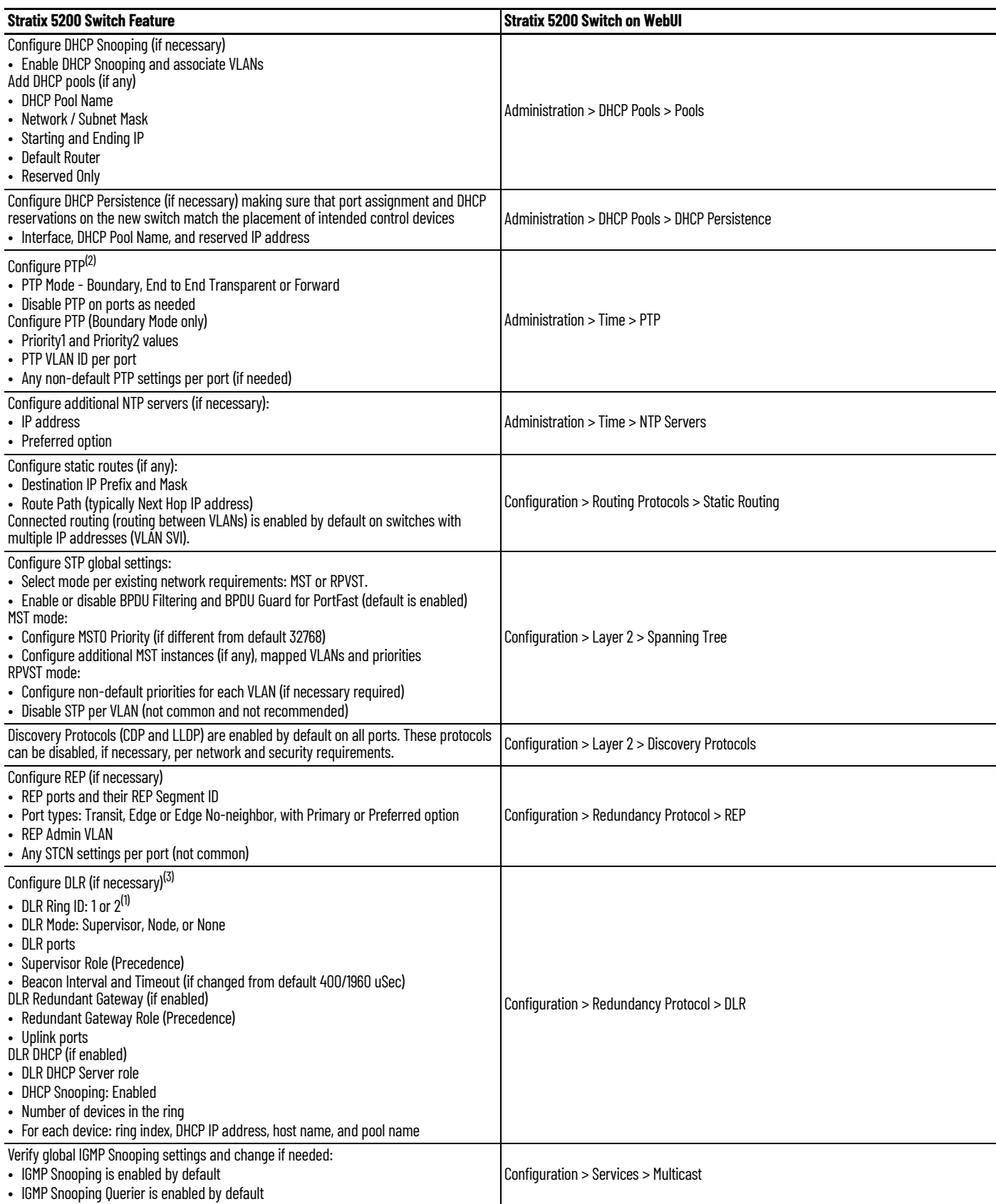

#### **Table 8 - Stratix 5200 Configuration Steps**

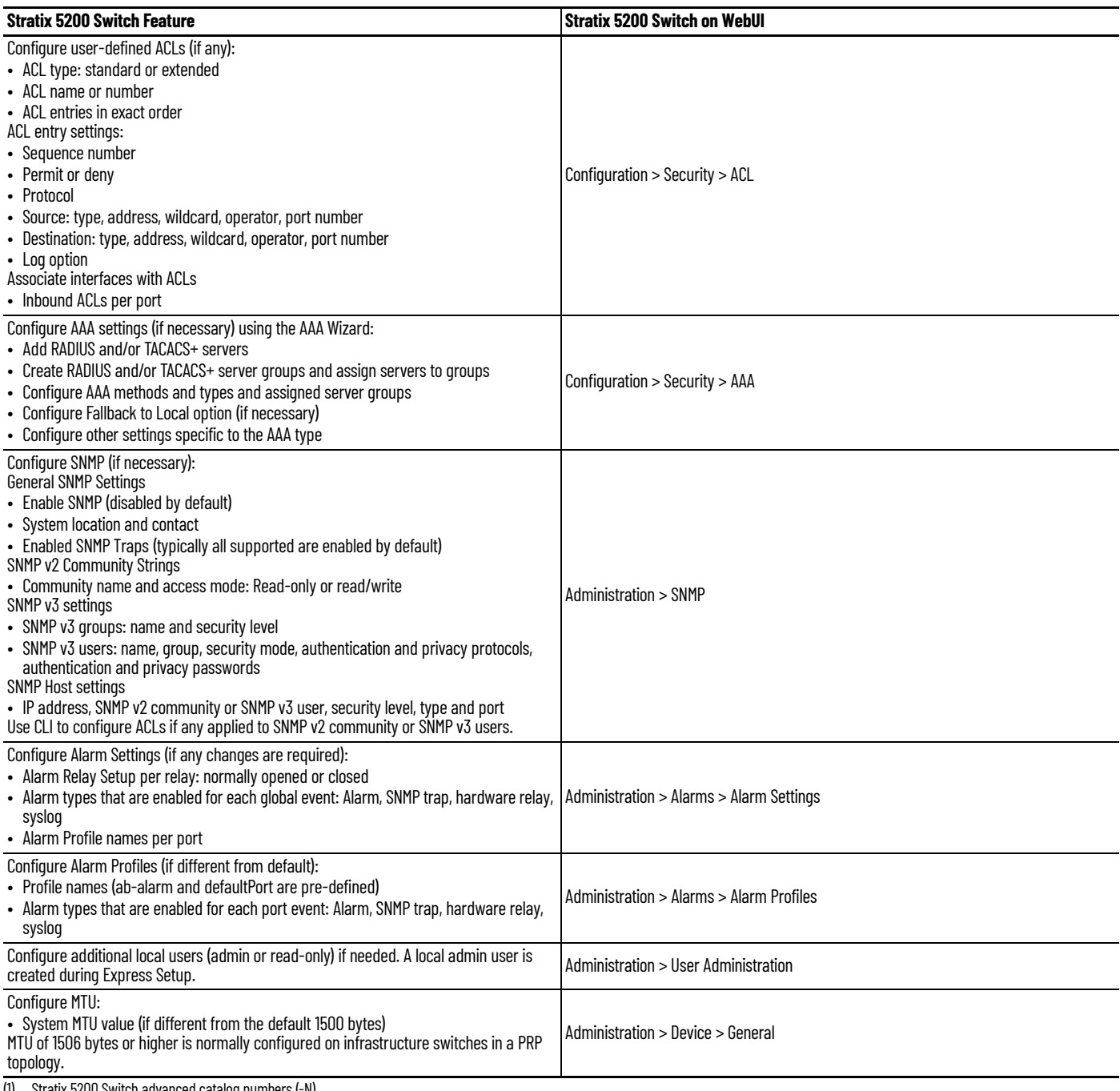

<span id="page-27-0"></span>(1) Stratix 5200 Switch advanced catalog numbers (-N)

(2) Stratix 5200 Full and Advanced catalog numbers (-P, -N)

(3) Stratix 5200 with DLR support (-DB, -DP, -DN)

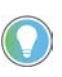

Additional CLI commands that are required by your organization can be applied in WebUI using Administration > Command-Line Interface page. CLI syntax can change between the Stratix 5700 Switch and Stratix 5200 Switch platforms.

# <span id="page-28-1"></span>**Diagnostics**

# <span id="page-28-2"></span><span id="page-28-0"></span>**Stratix 5200 System Status Indicators**

Stratix® 5200 switches have status indicators on the front panel. The color and behavior of each status indicator helps you to monitor the status of the switch, network, power, alarms, and individual ports.

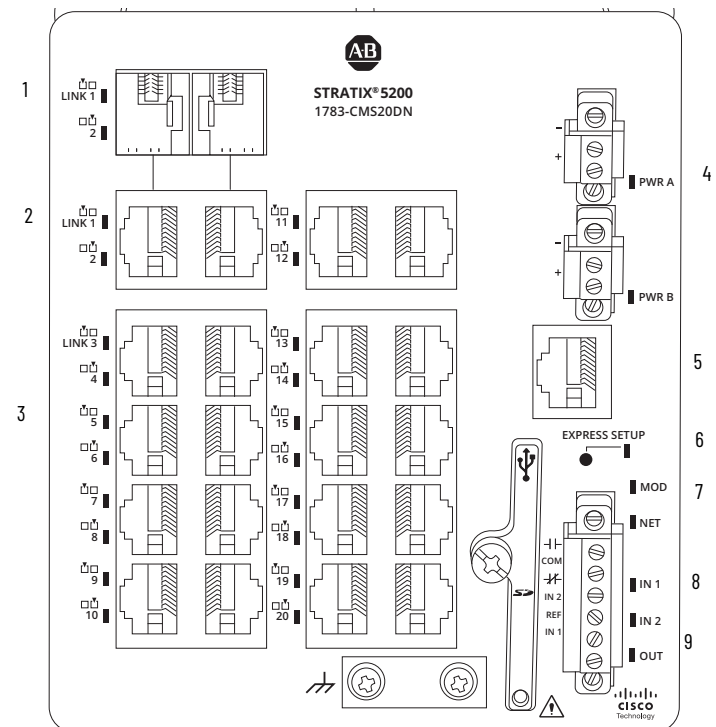

#### **Table 9 - Stratix 5200 Status Indicators**

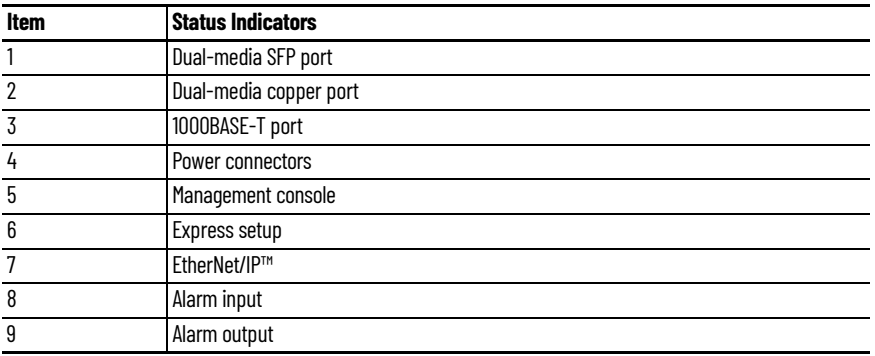

#### <span id="page-29-0"></span>**Port Status Indicators**

Each Ethernet port has a status indicator that displays information about the individual port. The dual-media ports have two status indicators, one by the SFP connector and the second by the RJ45 connector.

#### **Table 10 - Port System Status Indicators**

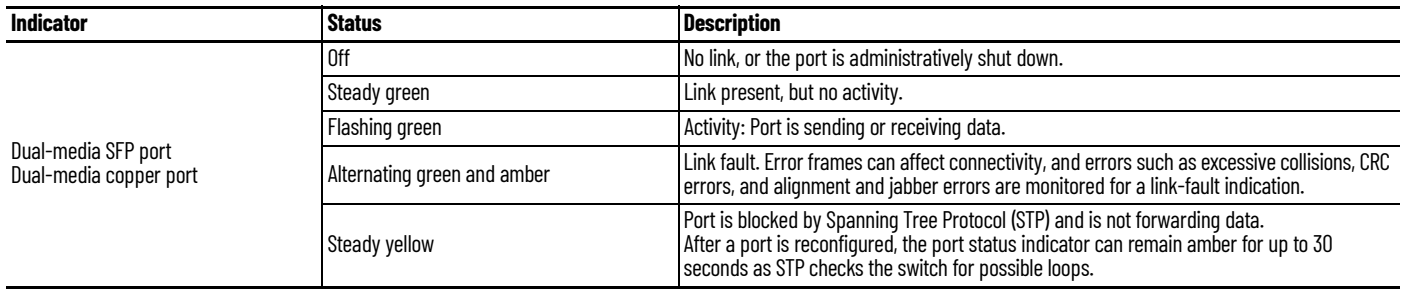

# **Rockwell Automation Support**

Use these resources to access support information.

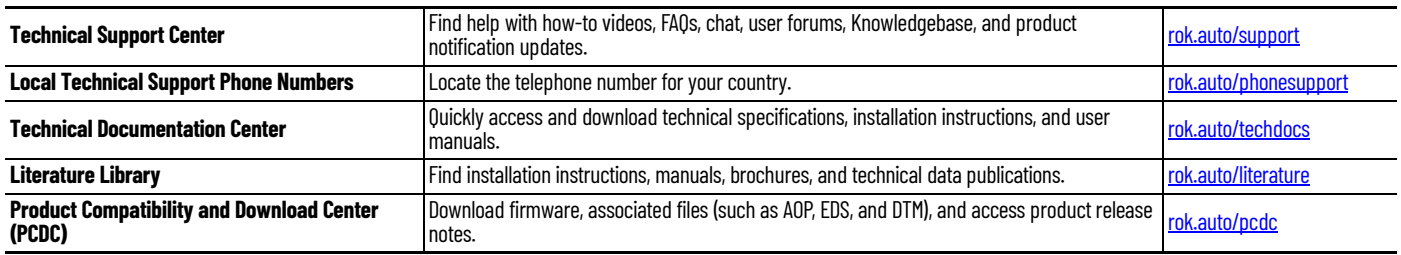

### **Documentation Feedback**

Your comments help us serve your documentation needs better. If you have any suggestions on how to improve our content, complete the form at [rok.auto/docfeedback](https://rok.auto/docfeedback).

# **Waste Electrical and Electronic Equipment (WEEE)**

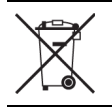

At the end of life, this equipment should be collected separately from any unsorted municipal waste.

Rockwell Automation maintains current product environmental compliance information on its website at [rok.auto/pec](https://rok.auto/pec)

Allen-Bradley, expanding human possibility, Rockwell Automation, and Stratix are trademarks of Rockwell Automation, Inc.

CIP, CIP Sync, and EtherNet/IP is a trademark of ODVA, Inc.

Trademarks not belonging to Rockwell Automation are property of their respective companies.

Rockwell Otomasyon Ticaret A.Ş. Kar Plaza İş Merkezi E Blok Kat:6 34752, İçerenköy, İstanbul, Tel: +90 (216) 5698400 EEE Yönetmeliğine Uygundur

Connect with us. ( **O** in

#### rockwellautomation.com -

expanding human possibility®

AMERICAS: Rockwell Automation, 1201 South Second Street, Milwaukee, WI 53204-2496 USA, Tel: (1) 414.382.2000, Fax: (1) 414.382.4444 EUROPE/MIDDLE EAST/AFRICA: Rockwell Automation NV, Pegasus Park, De Kleetlaan 12a, 1831 Diegem, Belgium, Tel: (32) 2 663 0600, Fax: (32) 2 663 0600, Fax: (32) 2 663 0640 ASIA PACIFIC: Rockwell Automation, Level 14, Core F, Cyberport 3, 100 Cyberport Road, Hong Kong, Tel: (852) 2887 4788, Fax: (852) 2508 1846 UNITED KINGDOM: Rockwell Automation Ltd. Pitfield, Kiln Farm Milton Keynes, MK113DR, United Kingdom, Tel: (44)(1908) 838-800, Fax: (44)(1908) 261-917